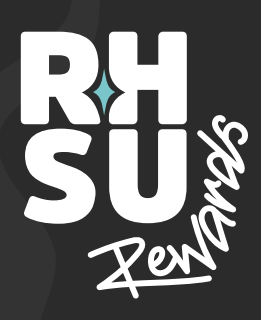

## ВH

## **Student** STEP-BY-STEP GUIDE

- Download RHSU Order from the App Store or Google Play. Create an account (Sign Up > Create Account) - enter your name/email address/create password. 1. 2.
	- Locate 'Sign up for Loyalty Rewards' on the navbar. 3.
	- Complete the registration process use the same email 4. address entered when creating your account.
	- Once complete you should see a 'You're in' pop-up 5. message. A confirmation email will also be sent.
	- Locate 'My Loyalty Card' on the navbar. 6.
	- Tap 'Add Loyalty Card'. 7.
- Enter your Student ID Card number and the email address you used to register. **8. W**
- Once complete you should see a 'Success' pop-up 9. message.
- $\mathbb{C}$  You should now see a QR code and two buttons: 'View My Account' and 'View My Balance'.

**MEDICINE** 

**THE** 

**PACKHORSE** 

**Th** Click 'View My Balance' – you should see: Current Points (10 points for each £1 spent). Current Balance (£5 voucher once you reach 500 points).

**SUI VENUE.** 

**TOMMY'S**  $\cdot$  RITCHED $\cdot$